# **HARDWARE COMPLAINT REGISTERATION PROCESS**

**After finding any sort of Hardware problem, School user need to register the Call at HCL's PES dedicated Call Board. Below is the detailed process to register any Hardware related complaint by EDUSAT user. User can choose any of the below mentioned two options to register their complaint/call with HCL.**

## **OPTION – 1 : Thru Telephone**

- **Step – 1 :** Before registering the call, user just need to note the following items. These will be asked by HCL Executive while registering the call.
	- **a)** PES Asset code as mentioned on the Sticker pasted by the HCL engineer on that hardware unit.
	- **b)** In case of any call related to UPS or Stabilizer, user also required to note the Machine Serial number of the faulty UPS or stabilizer as mentioned on the sticker pasted on the UPS/Stabilizer or mentioned on the backside of that hardware.
- **Step – 2 :** Call HCL's Executive at any of the below mentioned HCL's Call Board numbers and provide the problem details :-
	- 0172- 2240120, 0172-2240150, 0172- 2240157
- **Step – 3 :** After registering the complaint, HCL executive will provide a System generated Call Ticket Number to the caller for future reference.

# **OPTION – 2 : Thru Internet**

### **Procedure for LOGIN Complaint via Internet.**

1.Type **address http://psp.hclinsys.com/pes in Internet Explorer and press enter.**

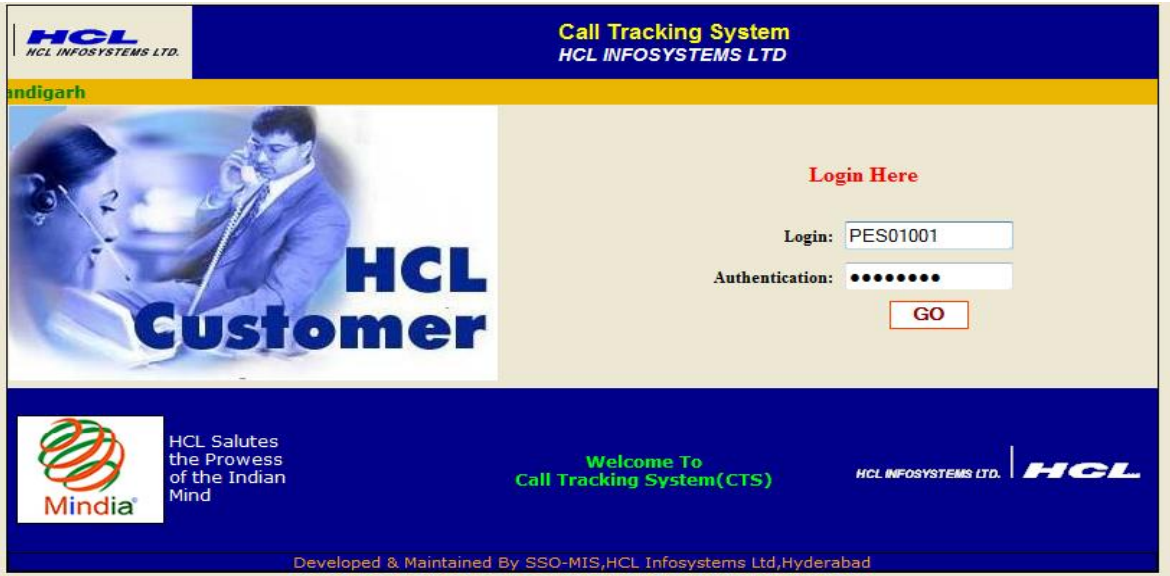

**2. Login Id. : PES01001** (school PES code mention on the stickers pasted on top of all PCs) **Password: same as user name (**provided by HCL)

**Click on GO.**

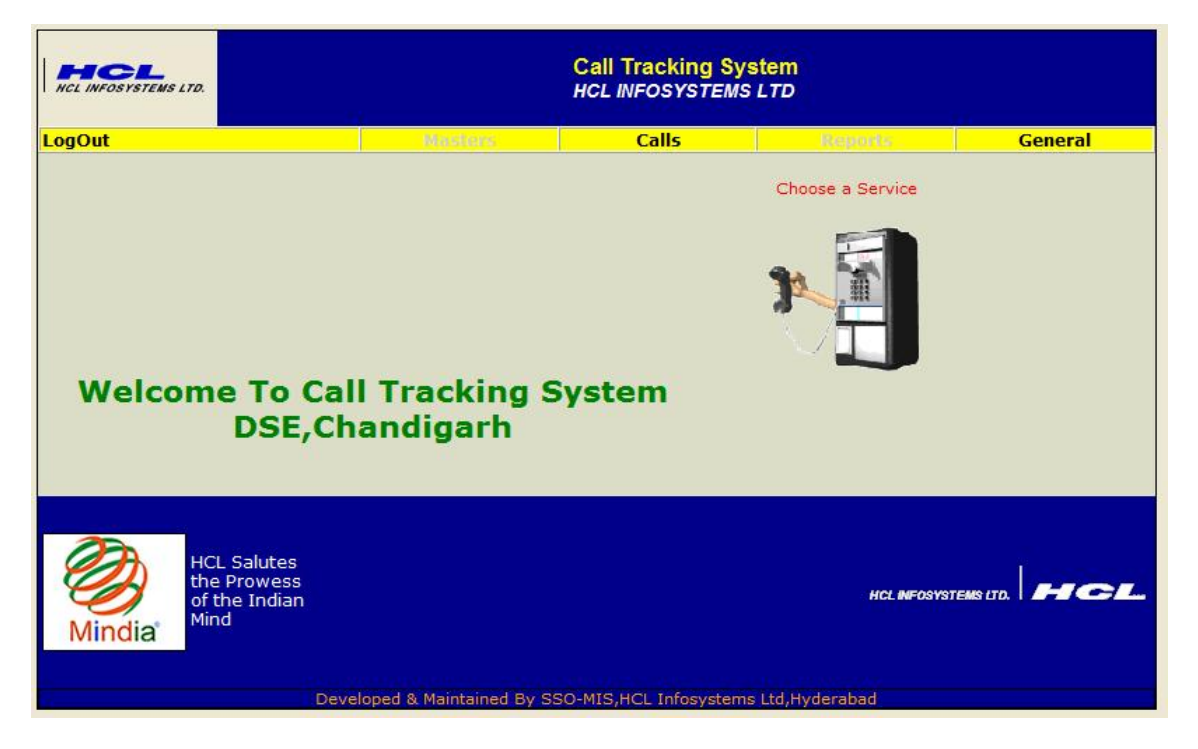

3. In **Calls** Menu : **Click on Calls Registration**

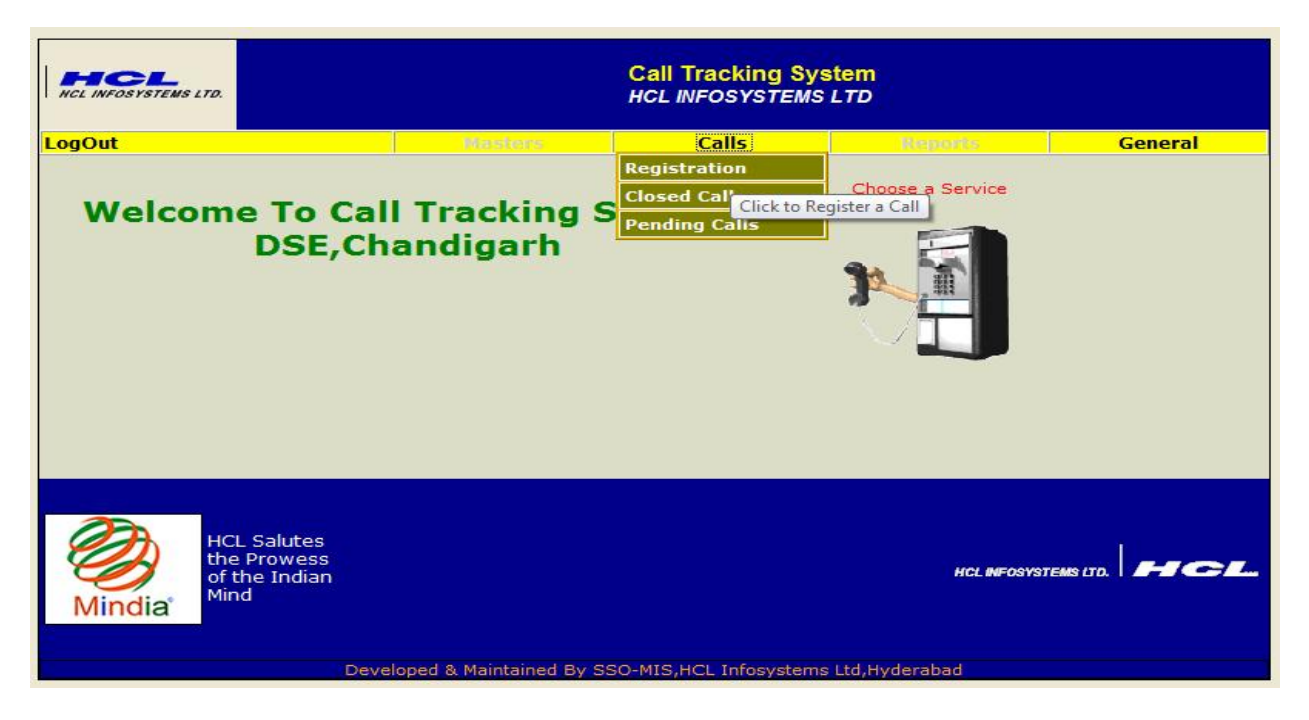

#### 4. **On call Registration Screen Lab Code & Asset Code Mentioned.**

#### **Click on Asset Code and Select Asset Code**

Asset Code for Server is SRV01D,SRV02D,SRV03D,SRV04D (Select Server in which problem Persists))

Asset Code for Client is CLI01D,CLI02D,CLI03D…….. , CLI20D.

Asset Code for UPS/Stablizer is UT301D/ST501D.

Asset Code for Keyboard is KBD01D,KBD02D,KBD03D,……..,KBD20.

Asset Code for Keyboard is MOU01D,MOU02D,MOU03D,……..,MOU20.

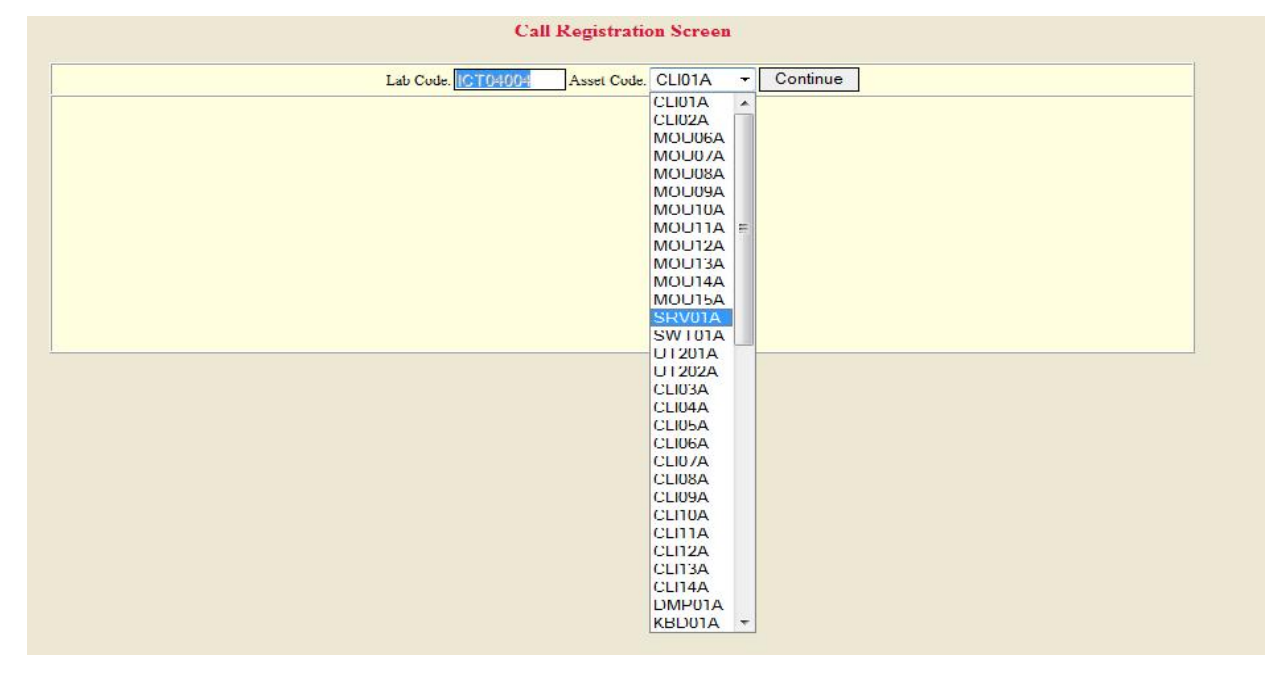

#### 5. **Call Registration Screen Appears on Screen**

**Select Category** (Hardware/Software)

**Sub Category** ( Problem in which part e.g DVD Writer , SMPS, MotherBoard, Keyboard, Mouse)

6. Select the **Problem** from the list or type the New problem in the **Text Box** .

Enter Detail in "Any Message" Text box (Machine Serial Number & Contact Details are must)

#### **For UPS/Stabilizer - Serial Number and Model number is must to mention in Message.**

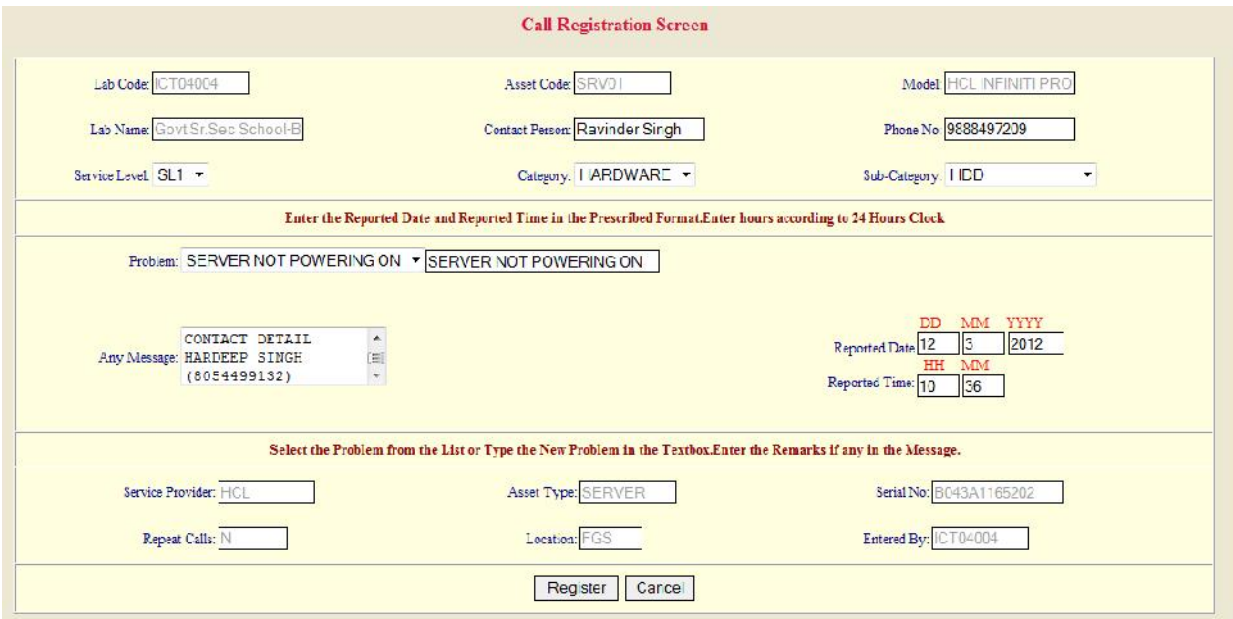

#### 7. **Click on Register Button**

8. **Call registration Number Displayed on Screen .**

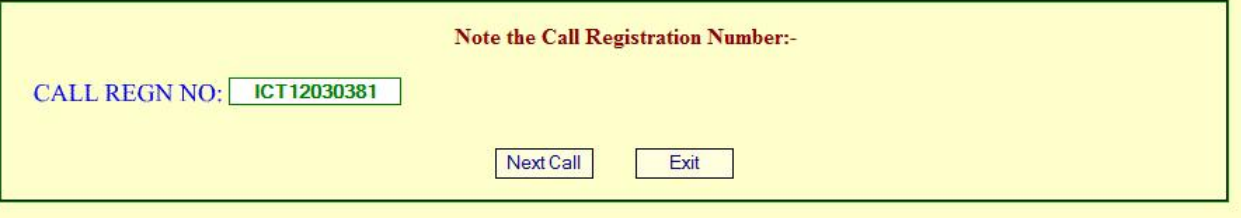

9. **Note Call Registration Number for future reference and Press Exit .**

# ਦਫਤਰ ਜਿਲਾ ਸਿੱਖਿਆ ਅਫਸਰ (ਸੈ.ਸਿ.) ਮਾਨਸਾ

**ip;AM: AYjUsY~t-12 (hdwieqW)/ imqI mwnsw 04.05.12**

<u>ਦਫਤਰ ਜਿਲਾ ਸਿੱਖਿਆ ਅਫਸਰ (ਸੈ.ਸਿ.) ਮਾਨਸਾ</u><br>ਪਿ;ਅੰ: ਐਜੂਸੈੱਟ-12 (ਹਦਾਇਤਾਂ)/<br>ਉਪਰੋਕਤ ਦਾ ਉਤਾਰਾ ਜਿਲੇ ਦੇ ਸਮੂਹ ਸਬੰਧਤ ਸਕੂਲ ਮੁੱਖੀ SIT/ROT ਨੂੰ ਭੇਜ ਕੇ ਲਿਖਿਆ ਜਾਂਦਾ ਹੈ ਕਿ<br>SIT/ROT ਦੇ ਹਾਰਡਵੇਅਰ ਦੀ ਕਿਸੇ ਸ਼ਿਕਾਇਤ ਸਬੰਧੀ ਉਕਤ ਹਦਾਇਤਾਂ ਅਨੁਸਾਰ ਸ਼ਿਕਾਇਤ ਜਾਵੇ। ਕਿਸੇ ਕਿਸਮ ਦੀ ਅਣਗਹਿਲੀ ਜਾਂ ਦੇਰੀ ਲਈ ਸਬੰਧਤ ਸਕੂਲ ਮੁੱਖੀ ਜਿੰਮੇਵਾਰ ਹੋਣਗੇ।

ਸਹੀ/–

**ਜਿਲਾ ਸਿੱਖਿਆ ਅਫਸਰ (ਸੈ.ਸਿ)** 

**ਮਾਨਸਾ**